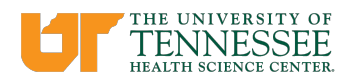

## **Pop-Up Blocker Tips**

Some browsers, such as Chrome, Edge, Internet Explorer, FireFox, and Safari have pop-up blockers. Most pop- ups never appear. Also, some toolbars (like the Google Toolbar) have pop-up blockers in them too.

### **Configure Pop-Up Blockers**

The most current versions of Chrome, Edge, Internet Explorer, Firefox, and Safari contain builtin pop-up blockers. You will need to configure your browser to allow pop-ups when using the UTHSC IRB electronic system, iMedRIS [https://imedris.uthsc.edu] since many features in iMedRIS use pop-ups. To make sure you have pop-ups allowed for the iMedRIS website, use the following steps to manually check your pop-up settings.

Be aware there are other pop-up blockers from third party vendors and Internet Service Providers. They are too numerous to document all of them.

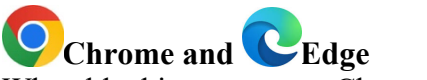

When blocking a pop-up, Chrome and Edge display an icon in the address bar

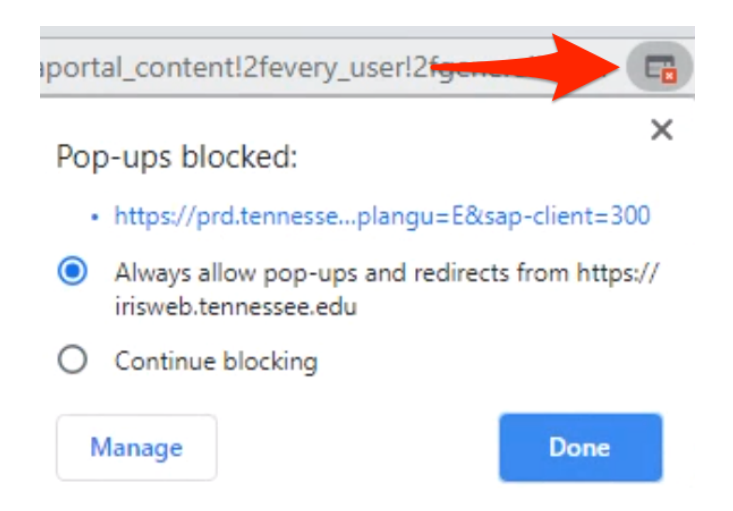

When you click the icon in the address bar, a menu will display the following choices:

- A clickable link of the pop-up.
- Always allow pp-ups and redirects from  $\leq$ site link>
- Continue blocking

It is recommended to allow pop-ups for the website if the website is trusted (such as iMedRIS)

### **Chrome**

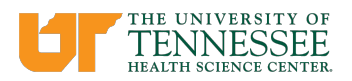

On your computer, open Chrome  $\bullet$ . Go to a page where pop-ups are blocked. In the address bar, click Pop-up blocked  $\Box$ Click the link for the pop-up you want to see. To always see pop-ups for the site, select **Always allow pop-ups and redirects from [site]> Done**.

# **Internet Explorer (IE)**

In IE when you log into iMedRIS, you may see the Information Bar which is a pale-yellow bar just above the web page content and below the toolbars. This bar may warn you that a pop-up has been blocked.

Click on this bar and choose "Always Allow Pop-ups from This Site" to configure IE to allow pop-ups.

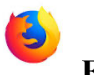

## **Firefox**

In Firefox when you log into iMedRIS, you may see an information bar which is a pale yellow bar just above the web page content and below the toolbars. This bar may warn you that a popup has been blocked.

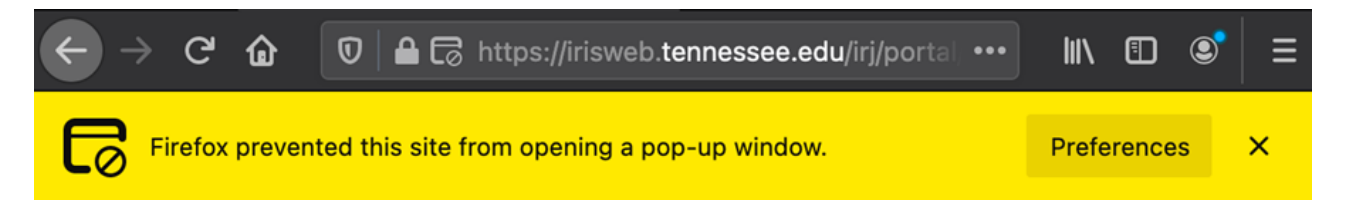

Click on this bar and choose " Preferences" to configure Firefox to allow pop-ups. You will see a menu displayed that has the following choices:

- Allow/Block pop-ups for this site
- Edit Pop-up Blocker Preferences
- Don't show this message when pop-ups are blocked
- Show  $\leq$ site address $\geq$

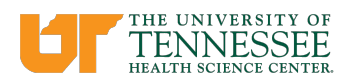

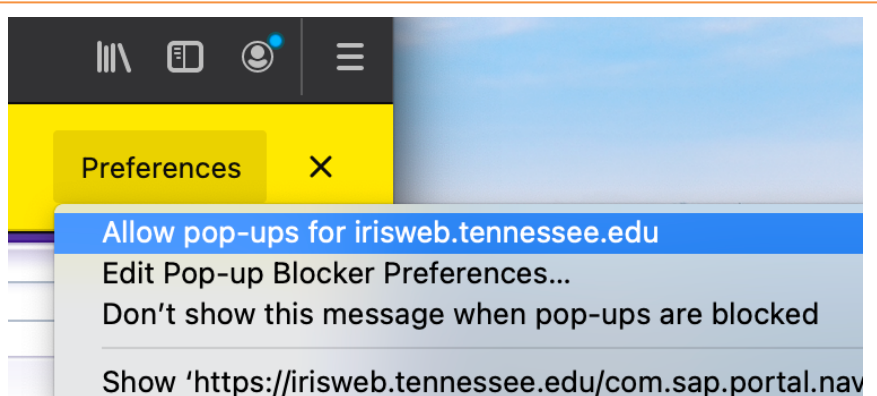

It is recommended to allow pop-ups for the website if the website is trusted (such as iMedRIS)

See Mozilla's support page for more information about pop-ups.

See Google's support page for more information about pop-ups.

### **MACs**

To disable pop-up blockers:

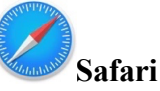

When blocking a pop-up, Safari displays a message and an icon in the address bar. Clicking the message or icon will open the blocked pop-up.

To permanently allow pop-ups, with the site you would like to allow pop-ups open, go to **Safari>Preferences>Websites**.

On the left, scroll down and select Pop-up Windows.

Under **Currently Open Websites**, select the appropriate site and change the dropdown to **Allow**.

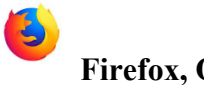

**Firefox, OS X**

Add the URL (web address) for the iMedRIS entry page to the list of allowed sites. You can do that by selecting "Preferences" in the Firefox menu, selecting the "Content" tab, selecting the "Allowed Sites" button, and pasting in the URL: https://imedris.uthsc.edu.

See Apple's support page for more information about pop-ups.

For additional web browser assistance, contact UTHSC Information Technology Services (ITS)

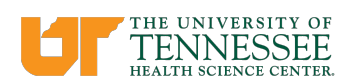

at 901.448.2222.